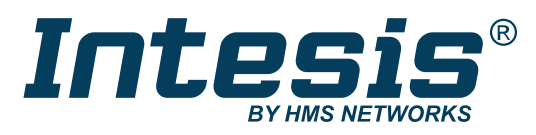

ENGLISH

# Modbus RTU Client to KNX TP Gateway

USER MANUAL Version 1.0.1 Publication date 2023-05-08

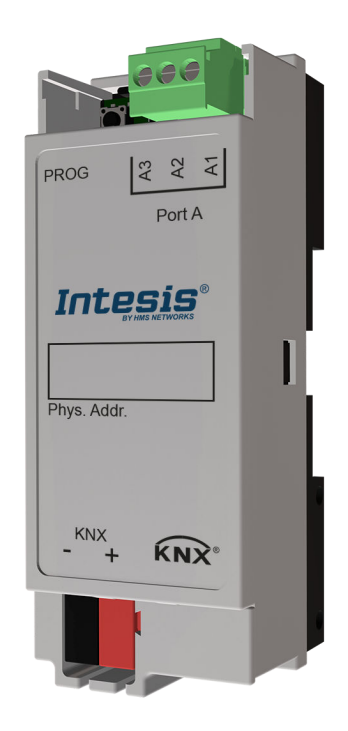

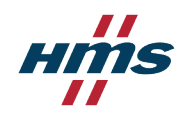

#### Copyright © 2023 Intesis

#### **Important User Information**

#### **Disclaimer**

The information in this document is for informational purposes only. Please inform HMS Networks of any inaccuracies or omissions found in this document. HMS Networks disclaims any responsibility or liability for any errors that may appear in this document.

HMS Networks reserves the right to modify its products in line with its policy of continuous product development. The information in this document shall therefore not be construed as a commitment on the part of HMS Networks and is subject to change without notice. HMS Networks makes no commitment to update or keep current the information in this document.

The data, examples and illustrations found in this document are included for illustrative purposes and are only intended to help improve understanding of the functionality and handling of the product. In view of the wide range of possible applications of the product, and because of the many variables and requirements associated with any particular implementation, HMS Networks cannot assume responsibility or liability for actual use based on the data, examples or illustrations included in this document nor for any damages incurred during installation of the product. Those responsible for the use of the product must acquire sufficient knowledge in order to ensure that the product is used correctly in their specific application and that the application meets all performance and safety requirements including any applicable laws, regulations, codes and standards. Further, HMS Networks will under no circumstances assume liability or responsibility for any problems that may arise as a result from the use of undocumented features or functional side effects found outside the documented scope of the product. The effects caused by any direct or indirect use of such aspects of the product are undefined and may include e.g. compatibility issues and stability issues.

# **Table of Contents**

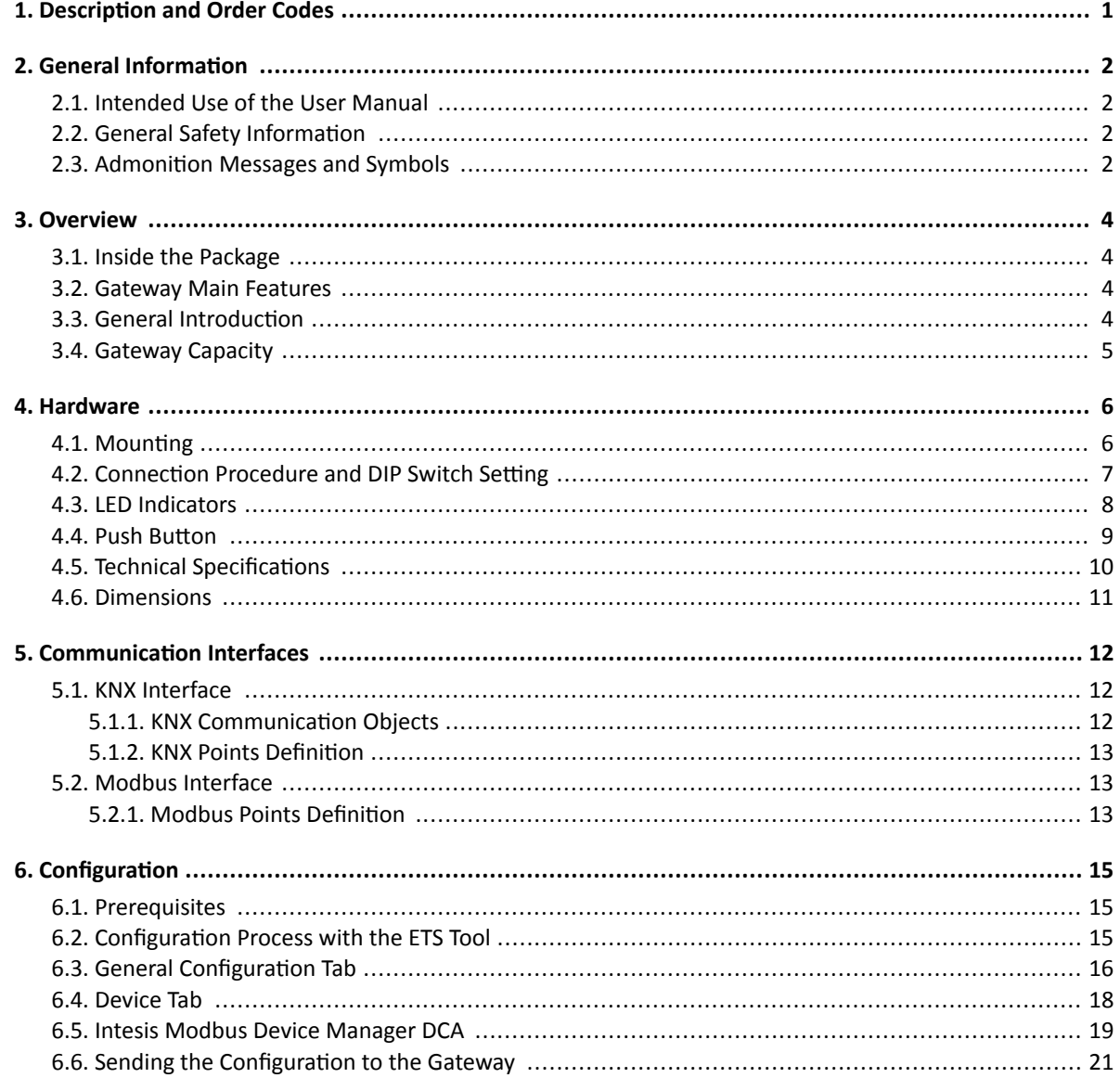

# <span id="page-3-0"></span>**1. Description and Order Codes**

#### **Gateway**

Modbus RTU Client to KNX TP Gateway

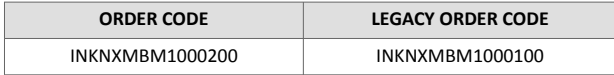

# <span id="page-4-0"></span>**2. General Information**

## **2.1. Intended Use of the User Manual**

This manual contains the main features of this Intesis gateway and the instructions for its appropriate installation, configuration, and operation.

The contents of this manual should be brought to the attention of any person who installs, configures, or operates this gateway or any associated equipment.

Keep this manual for future reference during the installation, configuration, and operation.

# **2.2. General Safety Information**

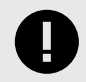

#### **IMPORTANT**

Follow these instructions carefully. Improper work may seriously harm your health and damage the gateway and/or any other equipment connected to it.

Only technical personnel, following these instructions and the country legislation for installing electrical equipment, can install and manipulate this gateway.

Install this gateway indoors, in a restricted access location, avoiding exposure to direct solar radiation, water, high relative humidity, or dust.

All wires (for communication and power supply, if needed) must only be connected to networks with indoor wiring. All communication ports are considered for indoor use and must only be connected to SELV circuits.

Disconnect all systems from their power source before manipulating and connecting them to the gateway.

Respect the expected polarity of power and communication cables when connecting them to the gateway.

## **2.3. Admonition Messages and Symbols**

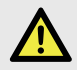

#### **DANGER**

Instructions that must be followed to avoid an imminently hazardous situation that, if not avoided, will result in death or severe injury.

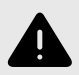

#### **WARNING**

Instructions that must be followed to avoid a potentially hazardous situation that, if not avoided, could result in death or severe injury.

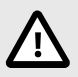

#### **CAUTION**

Instruction that must be followed to avoid a potentially hazardous situation that, if not avoided, could result in minor or moderate injury.

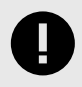

#### **IMPORTANT**

Instruction that must be followed to avoid a risk of reduced functionality and/or damage to the equipment or to avoid a network security risk.

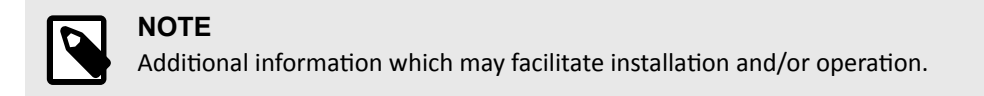

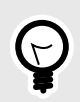

# **TIP**

Helpful advice and suggestions.

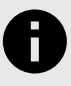

# **NOTICE**

Remarkable Information.

# <span id="page-6-0"></span>**3. Overview**

## **3.1. Inside the Package**

Items included:

- Intesis INKNXMBM1000200 protocol translator gateway
- KSN label
- Installation sheet

# **3.2. Gateway Main Features**

- Accredited with the main certifications for electronic equipment, including the official KNX certification. To know more, check the Technical Documentation section on the [product website](https://www.intesis.com/products/protocol-translator/knx-gateways/modbus-rtu-master-knx-tp?ordercode=INKNXMBM1000200).
- Uses KNX standard datapoints (DPTs). This guarantees a smooth integration in any KNX device or system.
- Programmable with the KNX official tool ETS.
- Flexible configuration of devices and signals.
- Export and import device templates through a DCA for quick integration.
- Every signal allows arithmetic and logical operations such as multiplication, division, equal to, greater than, etc., to adapt them to the Modbus registers.
- Reduced dimensions (DxWxH): 32x36x92 mm.
- Up to 100 Modbus registers and 205 KNX communication objects.
- Up to 100 devices (when installing more than 32 devices, you will need a repeater. This is an inherent limitation of the Modbus protocol).
- Two visible LEDs indicate the local operating status.

# **3.3. General Introduction**

This document describes how to integrate Modbus RTU server devices into a KNX TP installation using the Intesis Modbus RTU client to KNX TP gateway.

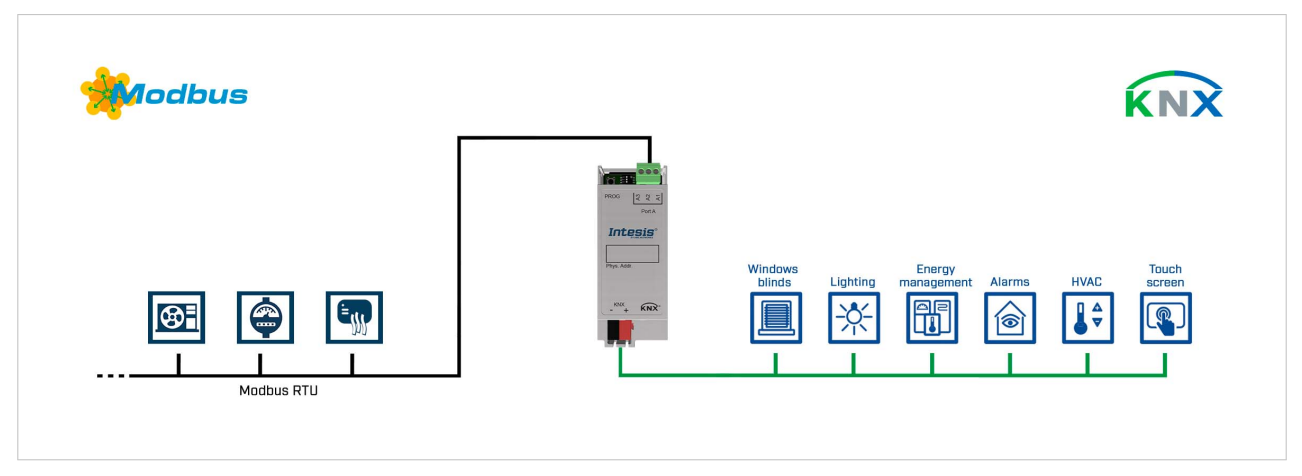

Figure 1. Integration of Modbus devices into a KNX TP installation

This gateway allows a KNX TP system to access the signals and resources of Modbus server devices. To do so, the gateway is continuously polling the Modbus server devices and associates the Modbus signals to the KNX communication objects; this way, the KNX TP system perceives all the Modbus devices as if they were one more KNX device of the system and vice versa: the Modbus devices perceive the KNX system as if it was one more Modbus server device of the network.

# <span id="page-7-0"></span>**3.4. Gateway Capacity**

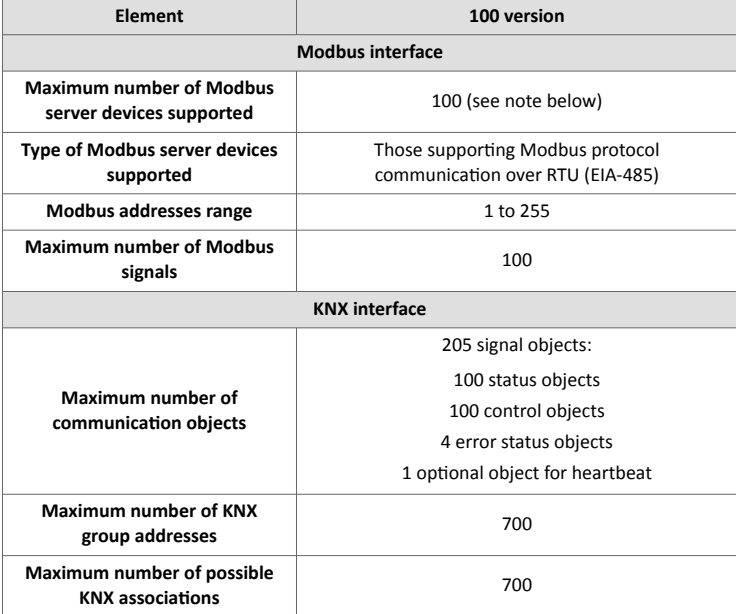

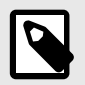

## **NOTE**

When installing more than 32 devices, you will need a repeater. This is an inherent limitation of the Modbus protocol.

# <span id="page-8-0"></span>**4. Hardware**

## **4.1. Mounting**

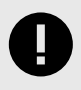

## **IMPORTANT**

Before mounting, please ensure that the chosen installation place preserves the gateway from direct solar radiation, water, high relative humidity, or dust.

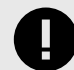

## **IMPORTANT**

Ensure the gateway has sufficient clearances for all connections when mounted.

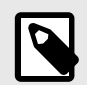

### **NOTE**

Mount the gateway over a DIN rail, preferably inside a grounded metallic industrial cabinet.

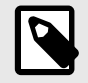

### **NOTE**

This gateway's profile (depth) may be thinner than other devices on the DIN rail. Check the local regulations since installing a blanking plate may be necessary to cover the gateway and avoid any manipulation through the gap.

#### **DIN rail mounting**

The back panel has a groove to fit the gateway to the DIN rail using two static tabs (top side) and a mobile clip (bottom side).

- 1. Insert the gateway in the upper edge of the DIN rail.
- 2. Use a screwdriver or similar to pull the bottom clip down.
- 3. Fit the low side of the gateway in the DIN rail and let the clip switch back to its original position, locking the gateway to the rail.
- 4. Make sure the gateway is firmly fixed.

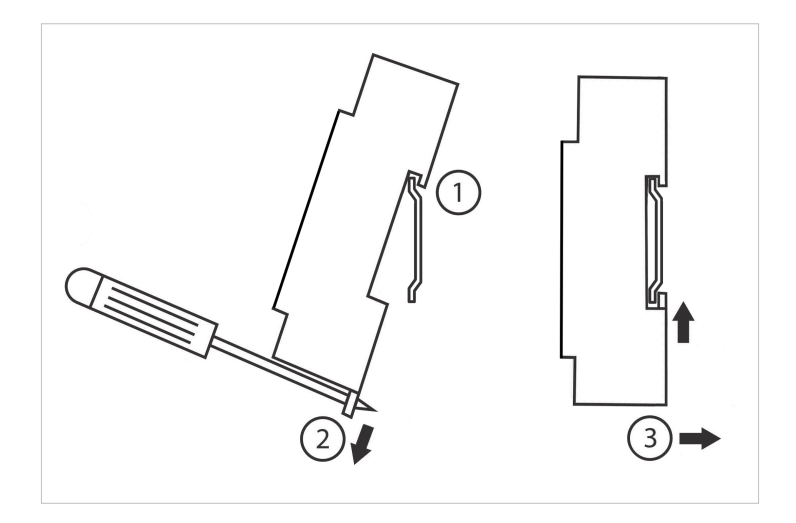

# <span id="page-9-0"></span>**4.2. Connection Procedure and DIP Switch Setting**

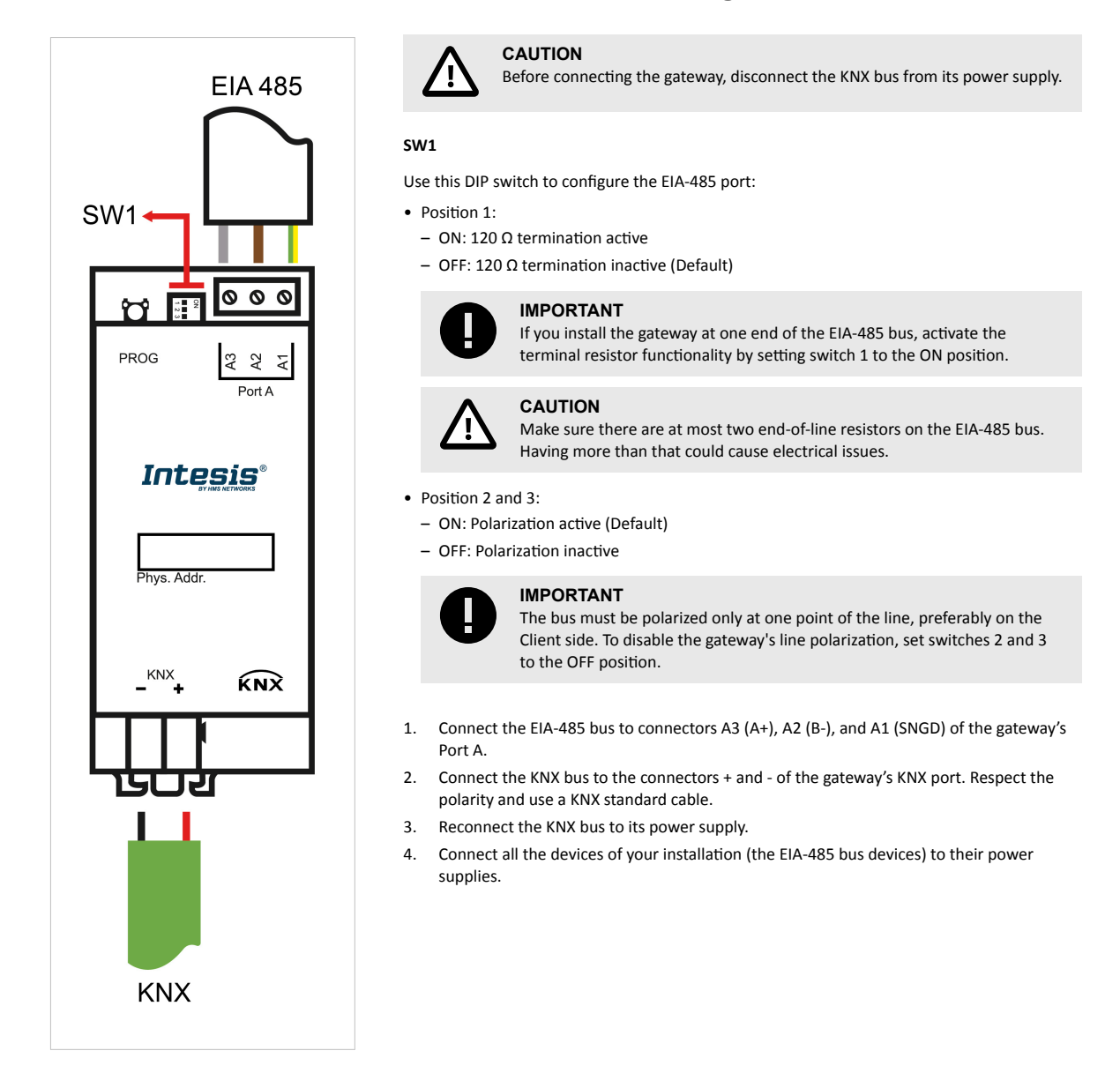

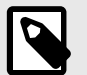

### **NOTE**

This gateway gets the power from the KNX bus itself, so it does not need an external power supply. If there is a power cut in the bus, the gateway will turn off.

Once the bus is powered again:

- The gateway turns on, keeping its parameter's configuration.
- It polls the bus and updates all status objects for the Modbus devices connected to it.

# <span id="page-10-0"></span>**4.3. LED Indicators**

There are two LEDs below the DIP switch.

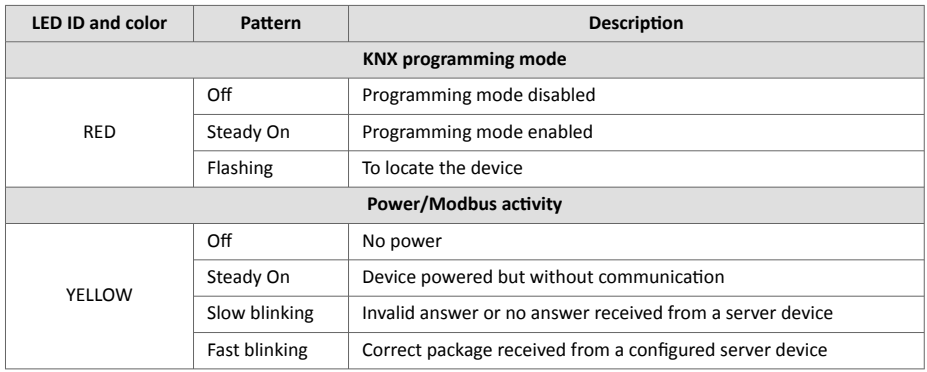

## <span id="page-11-0"></span>**4.4. Push Button**

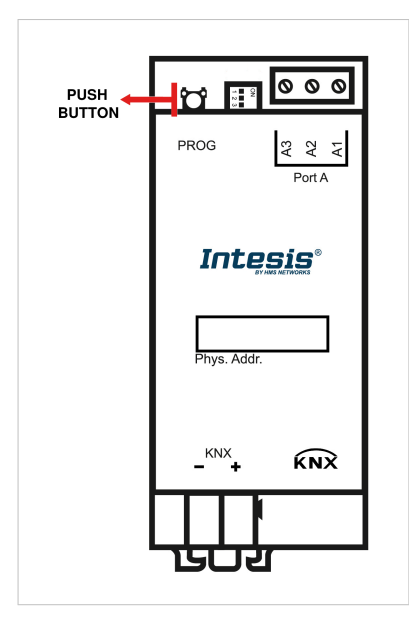

This button activates the gateway's programming mode, which is needed for some ETS download variants:

- **Download All**: It downloads the Individual Address, the Application Program, the Parameters, and the Group addresses.
- **Download Individual Address**.

The button is also needed to use the **Unload Application and Address function**.

You can read a broader explanation in these KNX articles:

Download functions:

<https://support.knx.org/hc/en-us/articles/360007474340-Download-functions> Unload device:

<https://support.knx.org/hc/en-us/articles/4402998506386-Unload-Device>

ETS software will tell you when to push the button:

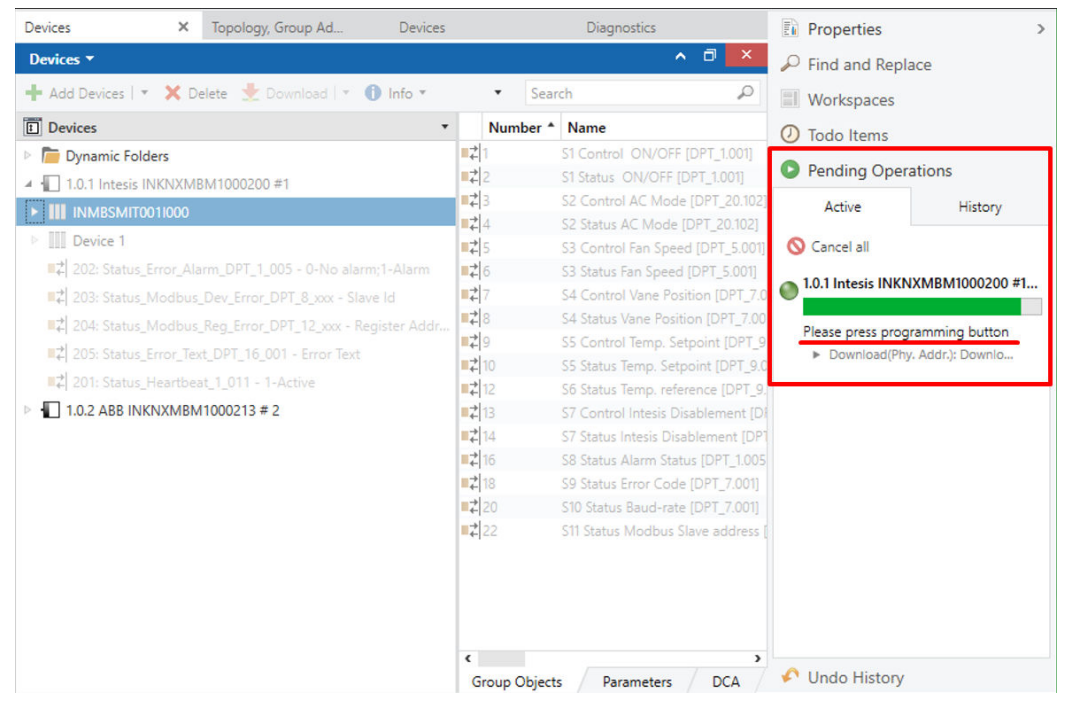

# <span id="page-12-0"></span>**4.5. Technical Specifications**

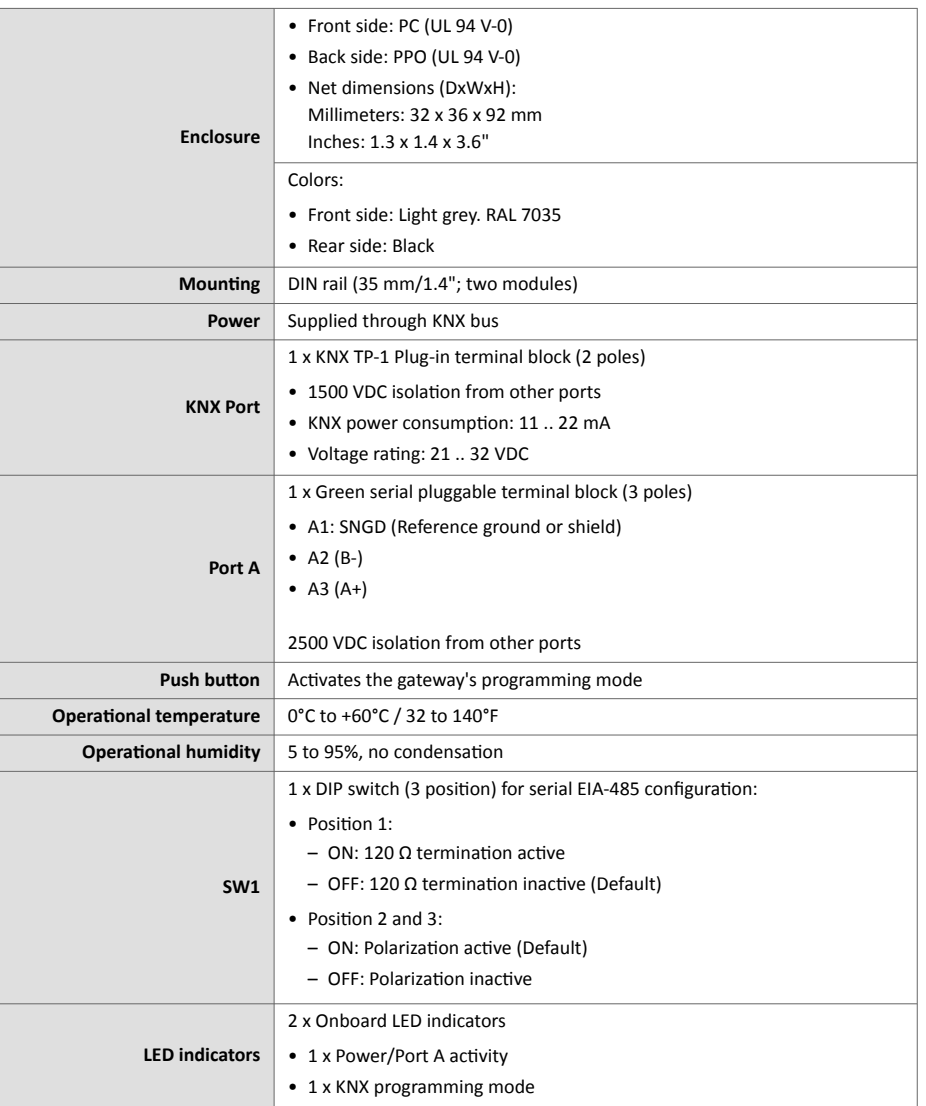

## <span id="page-13-0"></span>**4.6. Dimensions**

- **Net dimensions (DxWxH)** Millimeters: 90 x 106 x 58 mm Inches: 3.5 x 4.2 x 2.3"
- **Clear space for installation (DxWxH)** Millimeters: 130 x 115 x 100 mm Inches: 5.1 x 4.5 x 3.9"

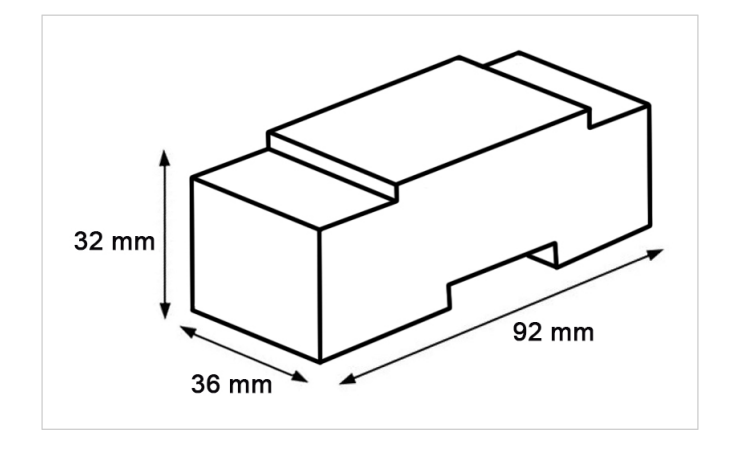

# <span id="page-14-0"></span>**5. Communication Interfaces**

## **5.1. KNX Interface**

This Intesis gateway continuously checks the status of the KNX bus. The behavior of each signal point is defined by the flags you set in the ETS configuration tool. This means, for instance, that when the communication is restored after a blackout, the gateway will retransmit the status of all the KNX groups marked as Transmit (T) and the update groups marked as Update (U).

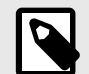

### **NOTE**

By default, the gateway's physical address is **15.15.255**. If you change this value, the gateway will reboot, keeping all its configuration parameters and proceeding to poll the bus to update all status objects for the Modbus devices connected to it.

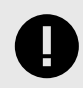

### **IMPORTANT**

If having communication issues in large installations, check if a line coupler is filtering the telegrams from/to the Intesis gateway.

## **5.1.1. KNX Communication Objects**

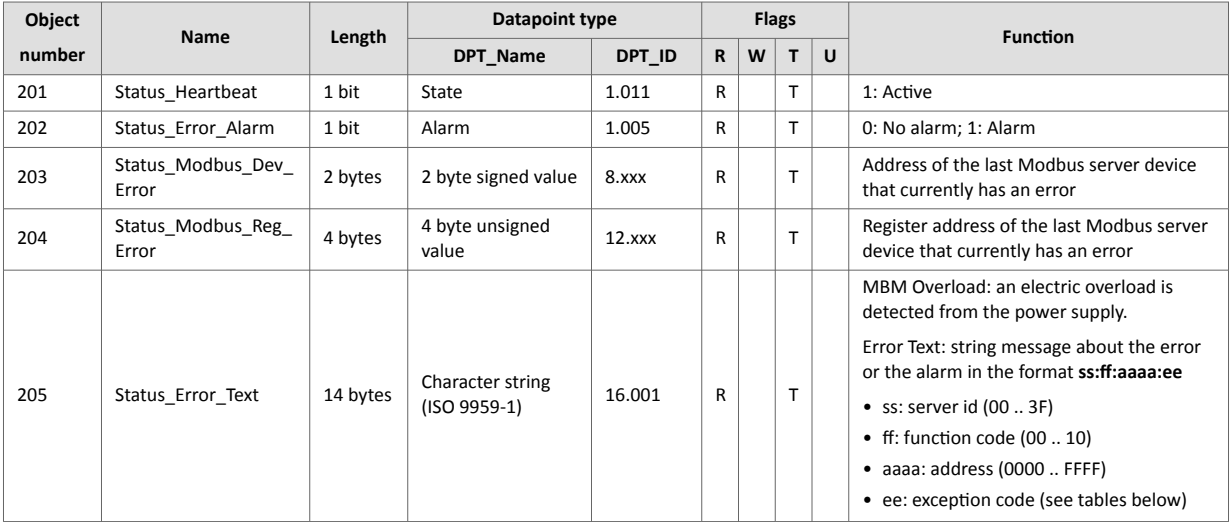

#### Table 1. Modbus exception codes

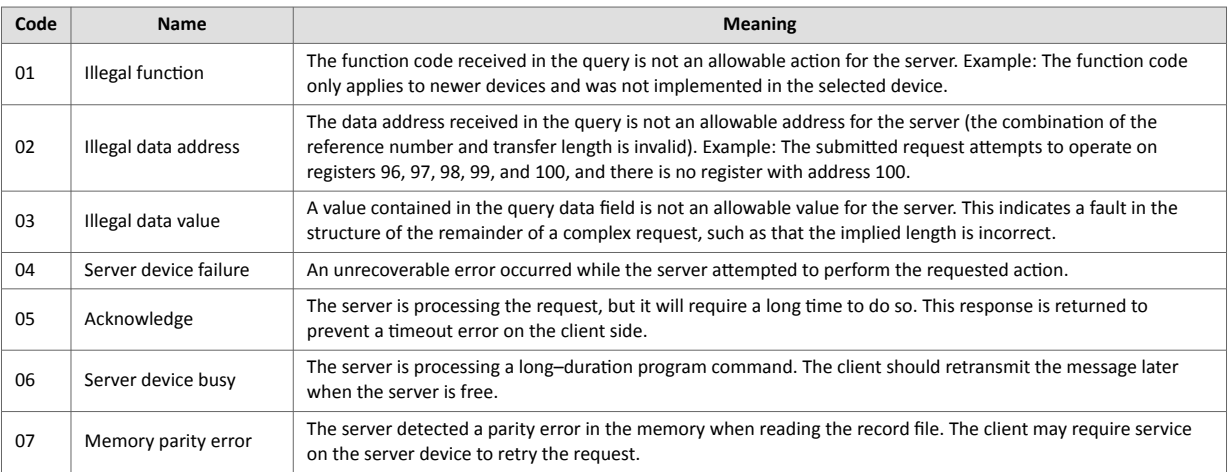

<span id="page-15-0"></span>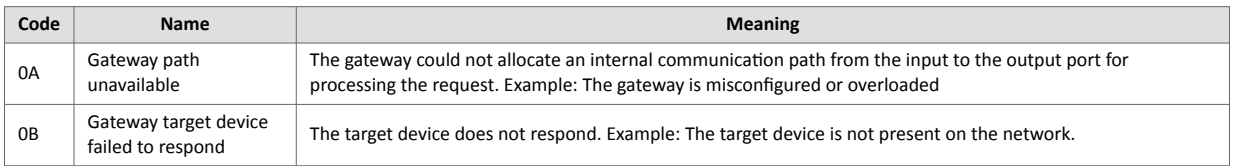

#### Table 2. Gateway exception codes

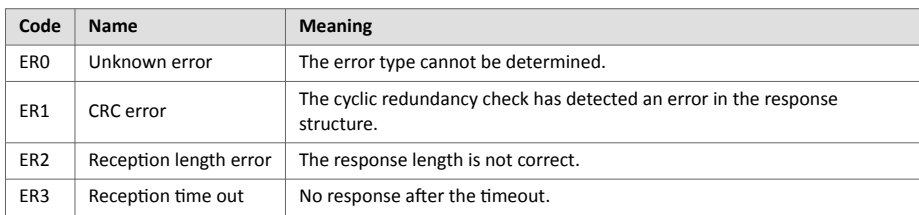

### **5.1.2. KNX Points Definition**

The internal datapoints have the following KNX properties:

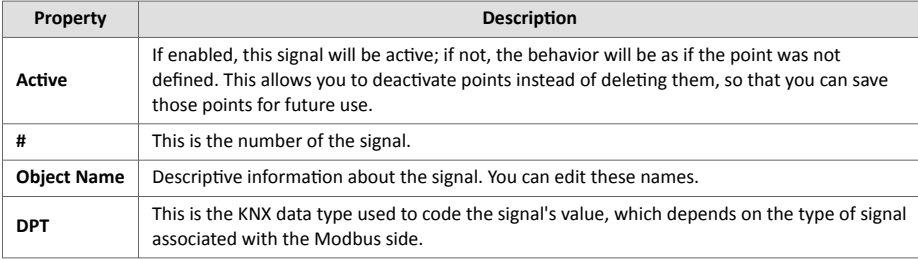

# **5.2. Modbus Interface**

This Intesis gateway acts as a client device in the Modbus RTU network. Other Modbus devices connected to the same line and communicating with the Intesis gateway must always be server devices.

The Modbus protocol defines different types of function codes to read/write the registers of Modbus devices. It also defines different data formats to encode values.

In the Modbus interface, you can configure the data encoding used for 16 bits registers (big-endian or littleendian). This is the byte order for data encoding (MSB .. LSB or LSB .. MSB)<sup>1</sup>. Although the Modbus protocol specifies this data encoding as big-endian, it varies depending on the manufacturer and/or the type of server.

## **5.2.1. Modbus Points Definition**

Each signal point defined in the Intesis gateway has the following associated Modbus features:

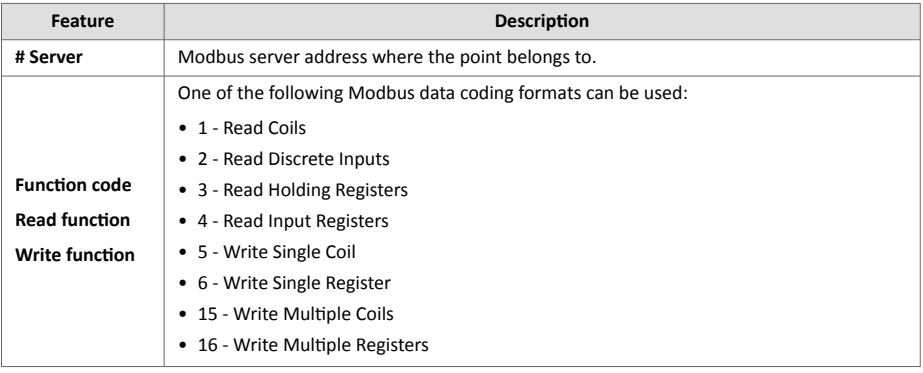

<sup>1</sup>MBS: Most Significant Bit LSB: Less Significant Bit

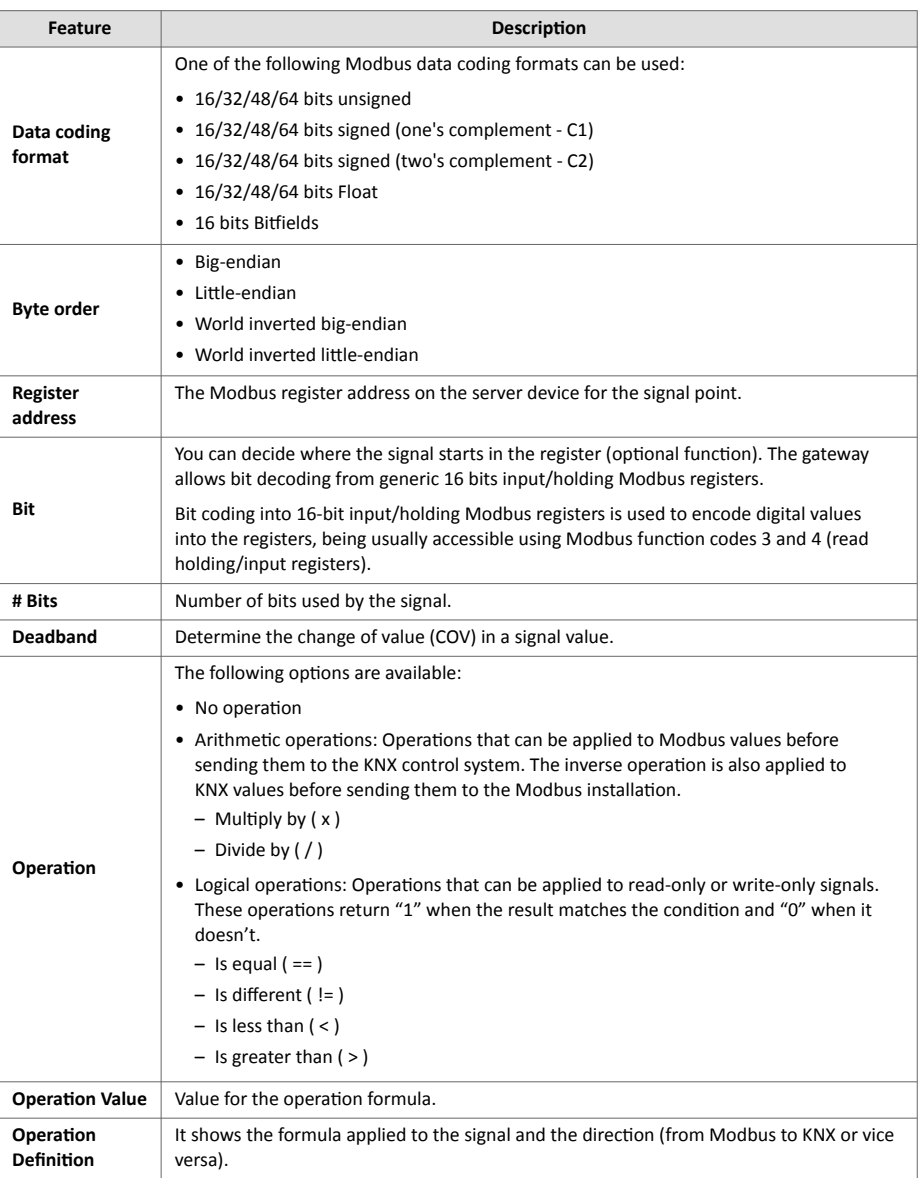

|            | # Object Name              | <b>DPT</b>    | Server<br>Address | <b>Read Function</b>                                     | <b>Write Function</b>           | Data<br>Length | Format                | <b>Byte Order</b>                                            | Register<br>Address      | Bit                                    | # Bits | Deadband                | Operation                                   | Operation<br>Value        | <b>Operation Definition</b>                                  |
|------------|----------------------------|---------------|-------------------|----------------------------------------------------------|---------------------------------|----------------|-----------------------|--------------------------------------------------------------|--------------------------|----------------------------------------|--------|-------------------------|---------------------------------------------|---------------------------|--------------------------------------------------------------|
|            | $\sqrt{1}$ Only Write x 10 | 7.001: pulses | $+1$              | $\overline{\phantom{a}}$                                 | 6: Write Single<br>Register     | $-16$          | $\bullet$ 0: Unsigned | $\bullet$ 0: Big Endian                                      | $-1$<br>٠                | $\Delta$                               |        | $\circ$                 | - Multiply by<br>$= (x)$                    | $-10$                     | $mb = (knx * 10)$                                            |
| $\sqrt{2}$ | Only Read x 10             | 7.001: pulses | $-1$              | 3: Read Holding<br>Registers                             | $\mathbf{v}$                    | $-16$          | $-$ 0: Unsigned       | $\bullet$ 0: Big Endian                                      | $-2$<br>۰                | $\sim$ $-$                             |        | $\bullet$               | A Multiply by<br>$- (x)$                    | $\Delta$<br>$-10$         | $knx = (mb * 10)$                                            |
| $\sqrt{3}$ | Read.Write x 10            | 7.001: pulses | $-1$              | 3: Read Holding<br>Registers                             | 6: Write Single<br>Register     | $-16$          | $\bullet$ 0: Unsigned | $\blacktriangledown$ 0: Big Endian $\blacktriangledown$ 3    | ٠                        | $\sim$ $\sim$                          |        | $\circ$                 | - Multiply by<br>$= (x)$                    | $-10$                     | $\text{ln}$ knx = (mb * 10)<br>$\mathbf{v}$ mb = (knx / 10)  |
|            | $\sqrt{4}$ Only Write / 10 | 7.001: pulses | $-1$              |                                                          | 6: Write Single<br>Register     | $-16$          | $\bullet$ 0: Unsigned | $\blacktriangleright$ 0: Big Endian $\blacktriangleright$ 4  | ۰                        | $\sim$                                 |        | ٠<br>$\bullet$          | Divide by $(7)$ $\rightarrow$ 10            | $\blacktriangle$          | $\mu$ mb = (knx / 10)                                        |
| $V = 5$    | Only Read / 10             | 7.001: pulses | $-1$              | 3: Read Holding<br>Registers                             | $\mathbf{v}$                    | $-16$          | $-$ 0: Unsigned       | $\blacktriangledown$ 0: Big Endian $\blacktriangledown$ 5    | ٠                        | $\sim$ $\sim$                          |        | $\circ$                 | Divide by $(7)$ $\sqrt{7}$ 10               | $\blacktriangle$          | $knx = (mb / 10)$                                            |
| $\sqrt{6}$ | Read, Write / 10           | 7.001: pulses | $+1$              | 3: Read Holding<br>$\overline{\phantom{a}}$<br>Registers | 6: Write Single<br>Register     | $-16$          | $\bullet$ 0: Unsigned | $\bullet$ 0: Big Endian $\bullet$ 6                          | $\cdot$                  | $\sim$ $\sim$                          |        | $\Delta$<br>$\mathbf 0$ | Divide by $(7)$ $\rightarrow$ 10            |                           | $\pm$ knx = (mb / 10)<br>$\sqrt{m}$ mb = (knx $\sqrt{m}$ 10) |
|            | $\sqrt{7}$ Write = 10      | 7.001: pulses | $-1$              |                                                          | $-6: Write Single$<br>Register  | $-16$          | • 0: Unsigned         | $\blacktriangledown$ 0: Big Endian $\blacktriangledown$ 7    | ۰                        | $\sim$ $\sim$                          |        | $\circ$                 | Is equal $( = )$ $\neq 10$                  | $\blacktriangle$          | $mb = (knx == 10)$                                           |
| $\sqrt{8}$ | $Read = 10$                | 7.001: pulses | $+1$              | 3: Read Holding<br>Registers                             | $\mathbf{v}$ .                  | $-16$          | $\bullet$ 0: Unsigned | $\blacktriangleright$ 0: Big Endian $\blacktriangleright$ 8  | ۰                        | $\sim$                                 |        | ٠<br>$\mathbf{0}$       | $ s \text{ equal } ( = )$                   | $-10$                     | $knx = (mb == 10)$                                           |
|            | $\sqrt{9}$ Write != 10     | 7.001: pulses | $+1$              |                                                          | $-$ 6: Write Single<br>Register | $-16$          | $-$ 0: Unsigned       | $\blacktriangleright$ 0: Big Endian $\blacktriangleright$ 9  | ٠                        | $\sim$ $-$                             |        | $\mathbf{0}$            | A Is different<br>$-$ (#)                   | $-10$                     | $\downarrow$ mb = (knx != 10)                                |
|            | $\sqrt{ }$ 10 Read != 10   | 7.001: pulses | $-1$              | 3: Read Holding<br>Registers                             | $\mathbf{v}$ .                  | $-16$          | $\bullet$ 0: Unsigned | $\blacktriangledown$ 0: Big Endian $\blacktriangledown$ 10   | $\overline{\phantom{a}}$ | ٠.                                     |        | $\circ$                 | - Is different<br>$\vert \cdot \vert$ (#)   | $-10$                     | $knx = (mb != 10)$                                           |
|            | $\sqrt{11}$ Write < 10     | 7.001: pulses | $+1$              |                                                          | 6: Write Single<br>Register     | $-16$          | $\bullet$ 0: Unsigned | $\blacktriangleright$ 0: Big Endian $\blacktriangleright$ 11 |                          | $\sim$ $-$<br>$\overline{\phantom{a}}$ |        | $\mathbf{0}$            | A Is less than<br>$-$ ( <)                  | $\Delta$<br>$-10$         | $mb = (knx < 10)$                                            |
|            | $\sqrt{12}$ Read < 10      | 7.001: pulses | $-1$              | 3: Read Holding<br>$\mathbf{v}$ .<br>Registers           |                                 | $-16$          | $-$ 0: Unsigned       | $\blacktriangledown$ 0: Big Endian $\blacktriangledown$ 12   | ۰                        | $\blacktriangle$                       |        | $\circ$                 | A Is less than<br>$\vert \cdot \vert$ ( < ) | $\blacktriangle$<br>$-10$ | $\int_{\infty}^{\infty}$ knx = (mb < 10)                     |
|            | $\sqrt{13}$ Write > 10     | 7.001: pulses | $+1$              |                                                          | 6: Write Single<br>Register     | $-16$          | $\bullet$ 0: Unsigned | $\bullet$ 0: Big Endian                                      | $-13$<br>$\cdot$         | $\sim$ $\sim$                          |        | $\mathbf{0}$            | <sup>4</sup> Is greater<br>$-$ than $(>)$   | $-10$                     | $mb = (knx > 10)$                                            |
|            | $-14$ Read > 10            | 7.001: pulses | $-1$              | 3: Read Holding<br>Registers                             | $\mathbf{v}$                    | $-16$          | $\bullet$ 0: Unsigned | $\blacktriangleright$ 0: Big Endian $\blacktriangleright$ 14 | ۰                        | $\Delta$                               |        | $\bullet$               | A Is greater<br>$\frac{1}{x}$ than ( > )    | $-10$                     | $knx = (mb > 10)$                                            |

Figure 2. Points definition window. See the different operation options in the last three columns

# <span id="page-17-0"></span>**6. Configuration**

## **6.1. Prerequisites**

For this integration, you will need:

- The items supplied by HMS Networks:
	- The Intesis gateway.
	- The gateway documentation:
	- The gateway ETS database.
- An ETS5 license (version 5.7.7 onwards).
- An operative KNX control system, properly connected to the KNX port of the Intesis gateway.
- The Modbus server device(s) or installation you are about to integrate, connected to the Port A (EIA-485) of the Intesis gateway.
- A Windows® computer to run the ETS configuration tool.

# **6.2. Configuration Process with the ETS Tool**

This Intesis gateway is officially certified by KNX. Use the standard KNX configuration tool ETS to set up the gateway. You can find the ETS database for this gateway in the ETS catalog or download it from [here](https://www.intesis.com/docs/configuration-files/inknxmbm1000200_ets_database).

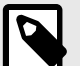

### **NOTE**

When importing the gateway to the ETS software for the first time, it will show 10 Modbus active signals, each configured as a Read and Write signal. You can configure these signals later and adapt them to your project needs.

# <span id="page-18-0"></span>**6.3. General Configuration Tab**

Access this tab to configure the Modbus connection parameters and the total number of signals to map.

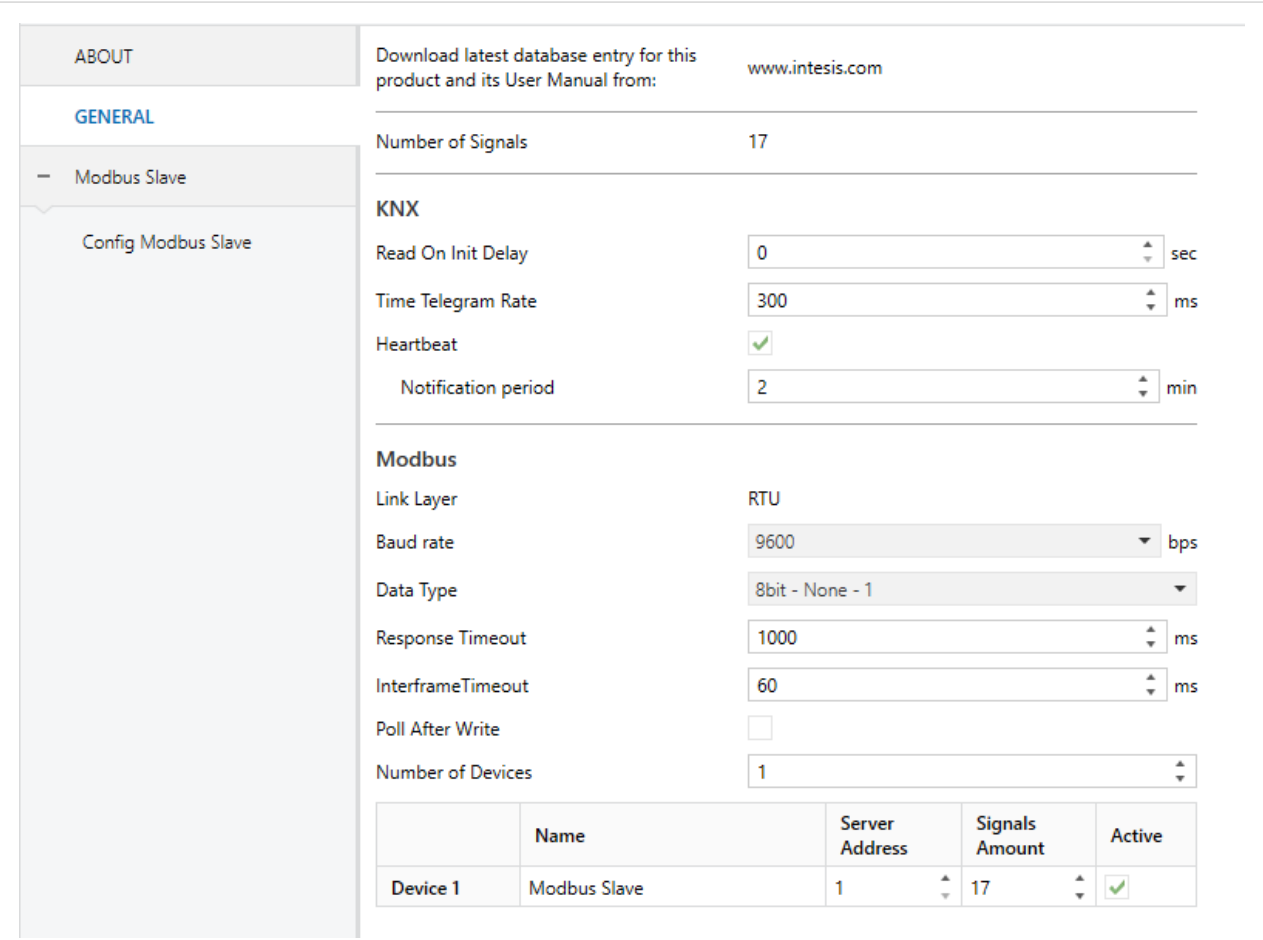

Figure 3. General configuration tab

• **Read on Init Delay**: Determines the time in seconds to wait before all values are uploaded to the KNX network.

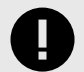

### **IMPORTANT**

This setting applies only to objects with the **Read on Init** flag enabled.

- **Time Telegram Rate**: Determines the time in milliseconds between telegrams when some data is updated simultaneously.
- **Heartbeat**: Activating this function, the device will report that it is online.
- **Modbus connection parameters**:
	- **Baudrate**: Defines the communication speed for the RTU communication (from 1200 to 115200 bps.)
	- **Data Type**: Defines, in this order: the number of bits used for data (8bit), the parity of the communication (None/Odd/Even), and the number of stop bits (1 or 2).
	- **Response timeout**: Determines the time in seconds to wait for a reply to a sent request
	- **Interframe timeout**: Determines the minimum time between received frame and sent frame.
	- **Poll After Write**: Enables or disables a poll for a particular signal after sending a write command to it.
	- **Number of devices**: Determines the number of Modbus devices you are integrating.

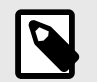

# **NOTE**

ETS creates a tab for each device.

– **Number of signals**: Defines the number of Modbus signals to integrate. Once a signal is defined, ETS automatically creates one or two KNX objects, depending on the selected function. When selecting both **write** and **read** functions, ETS creates two objects (one **status** object and one **command** object); but if you only select the function **write** or the function **read**, ETS creates one single object (a command object for the write function or a status object for the read function).

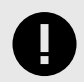

## **IMPORTANT**

If you try to integrate more than 100 devices or signals, this message will popup:

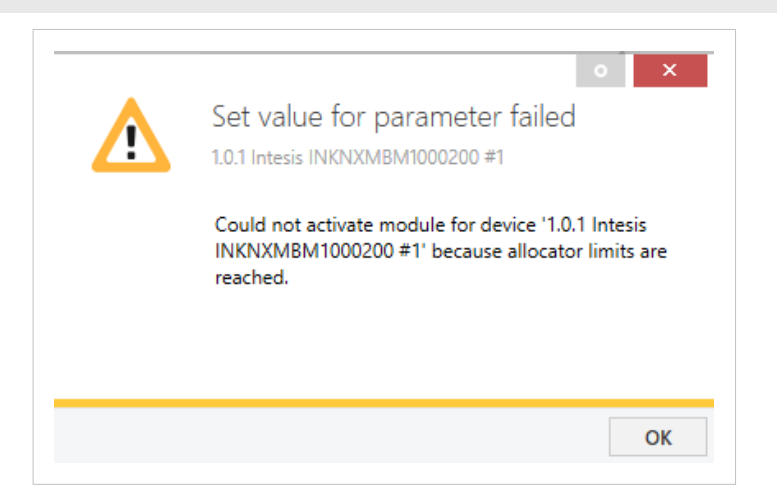

The bottom side of the window shows the Modbus device table, where you can:

- See each device and its name.
- Change the server address.
- Change the number of signals.

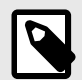

## **NOTE**

You can change this from the **Device Tab**, also.

• Activate or deactivate each device.

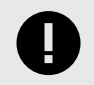

### **IMPORTANT**

The signals of deactivated devices won't be transferred to the gateway.

## <span id="page-20-0"></span>**6.4. Device Tab**

On the top side of this window, you can see the device information:

- **Device Name**
- **Device Server Address**
- **Device Signals Amount**: Indicates the number of signals to integrate from the Modbus server device to the KNX system. You can add up to 100 signals.

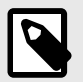

#### **NOTE**

By default, the list for the first device shows ten signals. For the rest of the devices, only one signal is shown. You can add more according to your needs.

• **Device Deadband**: Determines the minimum change of value (COV) for all signals to update it in the KNX system.

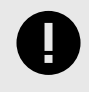

### **IMPORTANT**

Modifying this general value will overwrite the specific Deadband values of each signal on the device configuration page.

Below this information, you can see the list of all available KNX objects, their corresponding Modbus registers, and other relevant parameters for every Modbus server device of the installation.

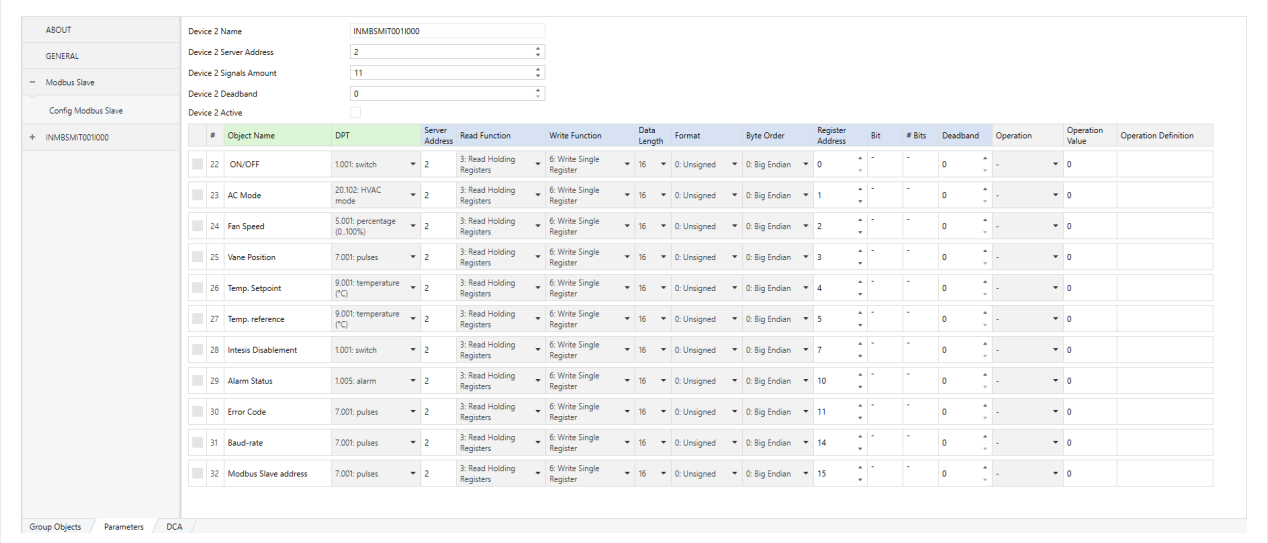

#### Figure 4. Device tab

The first four columns correspond to the KNX control system side. To know more about each parameter, see [KNX](#page-15-0) [Points Definition \(page 13\).](#page-15-0)

The rest of the columns correspond to the Modbus installation side. To know more about each parameter, see [Modbus Points Definition \(page 13\)](#page-15-0).

# <span id="page-21-0"></span>**6.5. Intesis Modbus Device Manager DCA**

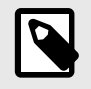

## **NOTE**

The DCA Tab is a product-specific app and it is not available for ETS demo versions. You can download it from the KNX shop: look for **Intesis Modbus Device Manager**.

If you have any questions about how to activate the DCA, read this [KNX article](https://support.knx.org/hc/en-us/articles/360007676700-Installing-and-activating-ETS5-Apps).

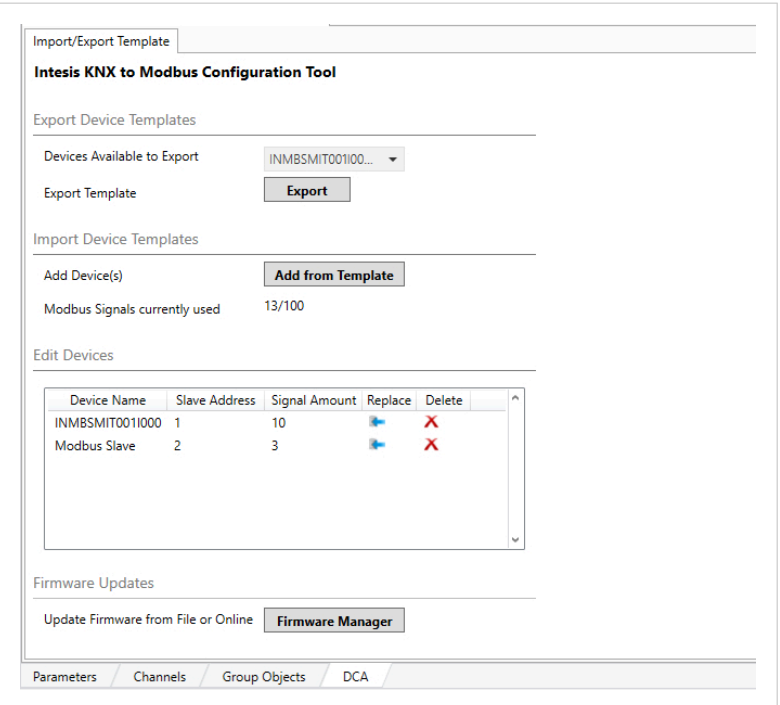

Figure 5. DCA main menu

In the main menu, the following features are available:

#### **Export Device Templates**

• Click the **Export** button to export the configuration of a Modbus device in a .knxmbr file format and save it on your PC.

#### **Import Device Templates**

• Click the **Add from Templates** to open the import window.

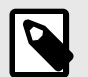

## **NOTE**

Select which signals you want to import using the **Active** checkbox.

- Click the **Import File** button to import any template saved on your PC.
- Click the **Download** button to download a template from the cloud.

|                          | <b>H</b> Modbus Server Template   |                           |                               |       |        |           |     |             |                                                               |                   |             |                | п              | × |
|--------------------------|-----------------------------------|---------------------------|-------------------------------|-------|--------|-----------|-----|-------------|---------------------------------------------------------------|-------------------|-------------|----------------|----------------|---|
| <b>Explore Templates</b> |                                   |                           |                               |       |        |           |     |             |                                                               |                   |             |                |                |   |
|                          |                                   |                           |                               |       |        |           |     |             |                                                               |                   |             |                |                |   |
|                          | <b>Explore Template Files</b>     |                           |                               |       |        |           |     |             |                                                               |                   |             |                |                |   |
| Import File              | Download                          |                           |                               |       |        |           |     |             |                                                               |                   |             |                |                |   |
|                          |                                   |                           |                               |       |        |           |     |             |                                                               |                   |             |                |                |   |
|                          | <b>Template Available Obiects</b> |                           |                               |       |        |           |     |             |                                                               |                   |             |                |                |   |
|                          |                                   |                           |                               |       |        |           |     |             |                                                               |                   |             |                |                |   |
| Г<br>Active              | <b>Description</b>                | <b>DPT</b>                | Group Address U T W R #Server |       |        |           |     | <b>Base</b> | <b>Read Func</b>                                              | <b>Write Func</b> | Data Length | Format         | <b>Address</b> |   |
| $\blacktriangledown$     | ON/OFF                            | $1.001$ : switch          |                               | UT.   | W      |           | R 2 | 1-based     | 3: Read Holding Registers 6: Write Single Register            |                   | -16         | 0: Unsigned 0  |                |   |
| ⊽                        | AC Mode                           | 20.102: HVAC mode         |                               | U T   | W      |           | R 2 | 1-based     | 3: Read Holding Registers 6: Write Single Register            |                   | -16         | 0: Unsigned 1  |                |   |
| $\blacktriangledown$     | Fan Speed                         | 5.001: percentage (0100%) |                               | U T   | W      |           | R 2 | 1-based     | 3: Read Holding Registers 6: Write Single Register            |                   | -16         | 0: Unsigned 2  |                |   |
| $\overline{\checkmark}$  | <b>Vane Position</b>              | 7.001: pulses             |                               | UT    | W      |           | R 2 | 1-based     | 3: Read Holding Registers 6: Write Single Register 16         |                   |             | 0: Unsigned 3  |                |   |
| $\blacktriangledown$     | Temp. Setpoint                    | 9.001: temperature (°C)   |                               | U T   |        | W R 2     |     | 1-based     | 3: Read Holding Registers 6: Write Single Register            |                   | - 16        | 0: Unsigned 4  |                |   |
| ⊽                        | Temp. reference                   | 9.001: temperature (°C)   |                               | U T   | W      |           | R 2 |             | 1-based 3: Read Holding Registers 6: Write Single Register    |                   | - 16        | 0: Unsigned 5  |                |   |
| $\overline{\checkmark}$  | <b>Intesis Disablement</b>        | $1.001$ : switch          |                               | U T   | W      |           | R 2 |             | 1-based 3: Read Holding Registers 6: Write Single Register    |                   | -16         | 0: Unsigned 7  |                |   |
| $\blacktriangledown$     | <b>Alarm Status</b>               | 1.005: alarm              |                               | UT    | W      |           | R 2 |             | 1-based 3: Read Holding Registers 6: Write Single Register    |                   | 16          | 0: Unsigned 10 |                |   |
| ⊽                        | <b>Error Code</b>                 | 7.001: pulses             |                               | $U$ T | W      |           | R 2 | 1-based     | 3: Read Holding Registers 6: Write Single Register 16         |                   |             | 0: Unsigned 11 |                |   |
| $\overline{\checkmark}$  | <b>Baud-rate</b>                  | 7.001: pulses             |                               | $U$ T | W      |           | R 2 |             | 1-based 3: Read Holding Registers 6: Write Single Register    |                   | - 16        | 0: Unsigned 14 |                |   |
| $\overline{\checkmark}$  | Modbus Slave address              | 7.001: pulses             |                               |       |        | U T W R 2 |     |             | 1-based 3: Read Holding Registers 6: Write Single Register 16 |                   |             | 0: Unsigned 15 |                |   |
|                          | Template selected signals 11      |                           |                               |       |        |           |     |             |                                                               |                   |             |                |                |   |
| <b>Manufacturer</b>      |                                   | Unknown                   | Modbus Device Address: 2      |       |        |           |     |             |                                                               |                   |             |                |                |   |
| <b>Device Name</b>       |                                   | INMBSMIT001I000           | Total gateway signals         |       | 28/100 |           |     |             |                                                               |                   |             | Apply          | Cancel         |   |

Figure 6. Import window

#### **Edit devices**

- Click the **Replace** icon to replace that device with a template.
- Click the **Delete** icon to delete that device.

| Device Name            | <b>Slave Address</b> | Signal Amount Replace | Delete | $\lambda$    |
|------------------------|----------------------|-----------------------|--------|--------------|
| <b>INMBSMIT001I000</b> |                      | 10                    |        |              |
| Modbus Slave           |                      |                       |        |              |
|                        |                      |                       |        | $\checkmark$ |

Figure 7. Edit devices from the DCA main menu

#### **Update the firmware**

• Click the **Firmware Manager** button to update the firmware version of the gateway.

|               | ---------------------                              | Product INKNXMBMxxx02 |               |                |          | Update  | Scan |  |  |
|---------------|----------------------------------------------------|-----------------------|---------------|----------------|----------|---------|------|--|--|
|               | Version                                            | 1.0.0.0               |               | $\mathbb{P}^4$ |          |         |      |  |  |
| <b>Device</b> |                                                    | Version               | <b>Status</b> |                | Progress |         |      |  |  |
|               | Online mode<br><br>1.0.10 INKNXMBMxxx02 Release DB |                       |               |                | 1.0.0.0  | Updated |      |  |  |
|               |                                                    |                       |               |                |          |         |      |  |  |
|               |                                                    |                       |               |                |          |         |      |  |  |

Figure 8. Firmware Update Tool

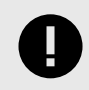

### **IMPORTANT**

This gateway requires a KNX programming interface supporting extended addresses range.

<span id="page-23-0"></span>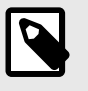

## **NOTE**

The firmware download speed depends on the APDU capacity of the interface you are using and the current bus traffic. The higher the APDU number, the higher the download speed.

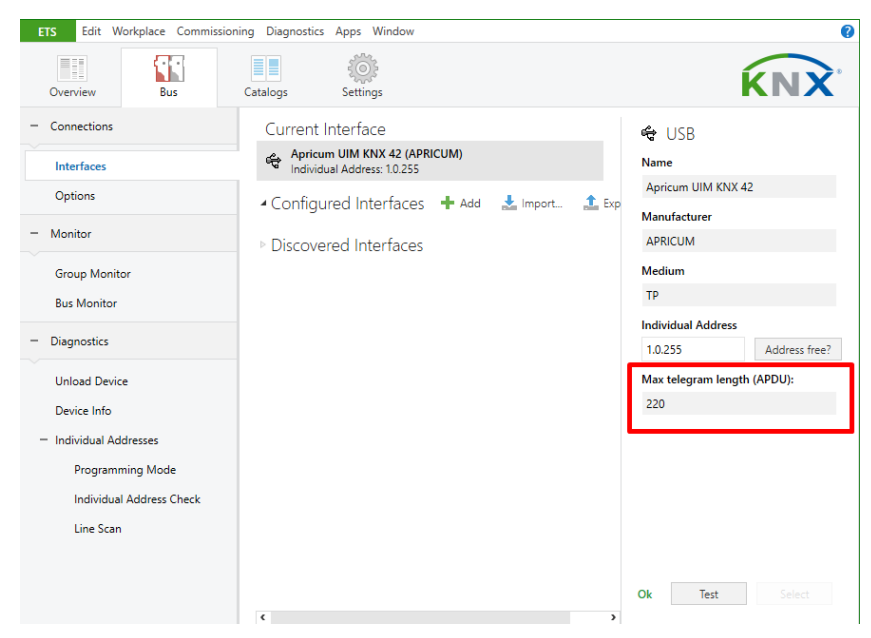

# **6.6. Sending the Configuration to the Gateway**

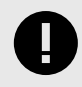

## **IMPORTANT**

Depending on the data you have to send, remember to push the gateway's button to activate the programming mode. See [Push Button \(page 9\).](#page-11-0)

When the configuration is finished, use the standard procedure to download the configuration from ETS to the Intesis gateway through the **Download** variants.